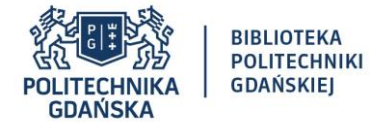

Instrukcja analizowania dorobku naukowego uczelni, kraju oraz poszczególnych pracowników naukowych w oparciu o narzędzie analityczne SciVal

Po zalogowaniu się do narzędzia analitycznego SciVal pojawi się nam okno główne, w którym jest dostępnych 7 zakładek: **Overview**, **Benchmarking**, **Collaboration**, **Trends**, **Reporting**, **My SciVal** oraz **Scopus**.

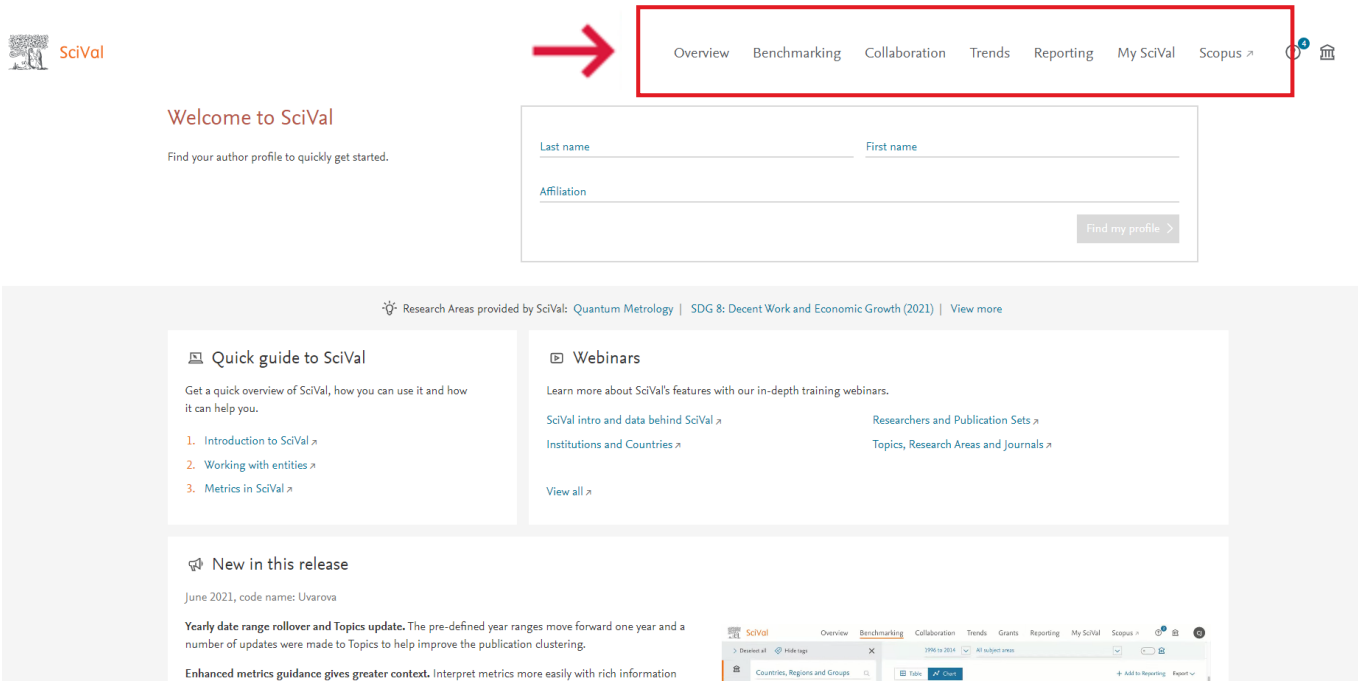

W przypadku gdy chcemy przeanalizować dorobek naukowy konkretnego kraju, grupy wybranych państw, instytucji, naukowca lub też chcemy przeanalizować publikacje w danej dyscyplinie naukowej lub czasopiśmie to wybieramy zakładkę **Overview**. Warto w tym miejscu wspomnieć, że możemy w tej zakładce przeanalizować publikacje na przestrzeni konkretnych lat (2018-2020; 2018-2021; 2018->2021; 2016-2020; 2016-2021; 2016->2021; 2011-2020).

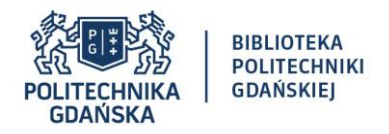

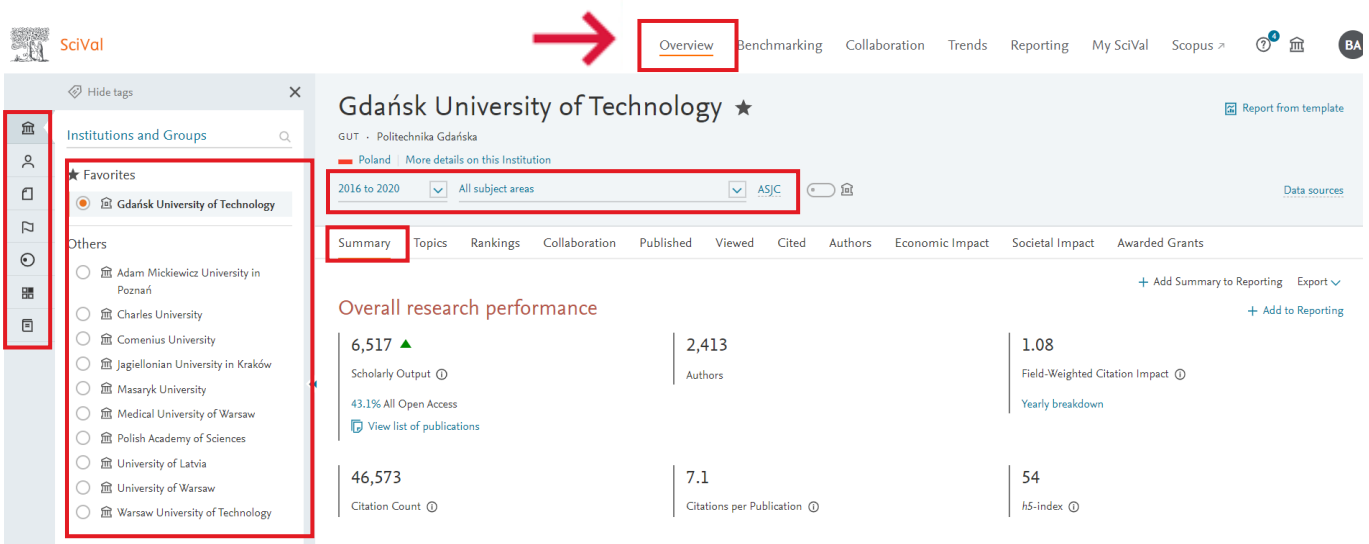

Na samej górze w szarym polu oprócz zakresu lat możemy jeszcze wybrać interesujący nas schemat klasyfikacji dokumentów. Mamy do wyboru 4 schematy: **ASJC** (z ang. All Science Journal Classification, domyślny schemat w SciVal), **FORD** (z ang. Fields of Research and Development, schemat wg klasyfikacji OECD), **QS** (z ang. Quacquarelli Symonds Classification, schemat z QS World University Rankings) oraz **THE** (z ang. Times Higher Education Classification, schemat z THE World University Rankings). W przypadku gdy wybraliśmy już interesujący nas schemat klasyfikacji dokumentów możemy wybrać interesującą nas dziedzinę/dyscyplinę naukową lub wykonać analizę bibliometryczną dla wszystkich dziedzin naukowych. Z lewej strony mamy 7 ikonek, które przedstawiają rodzaje analiz jakie możemy wykonać w oparciu o narzędzie analityczne SciVal. W szczególności, w SciVal możemy przeanalizować publikacje: (1) uczelni oraz zdefiniowanych grup uczelni (z ang. **Institutions and Groups**), (2) naukowców (z ang. **Researchers and Groups**), (3) czasopism (z ang. **Publication Sets**), (4) państw oraz regionów (z ang. **Countries, Regions and Groups**), (5) tematów badawczych (z ang. **Topics and Clusters**), (6) obszarów badawczych (z ang. **Research Areas**) a także (7) źródeł publikacji w Scopusie (z ang. **Scopus Sources**). Jednakże, należy podkreślić, że w tej instrukcji zostały przedstawione poszczególne funkcjonalności występujące w narzędziu SciVal na przykładzie wybranej uczelni – Politechniki Gdańskiej.

W zakładce **Overview** mamy dostępnych 9 podzakładek: **Summary**, **Topics**, **Rankings**, **Collaboration**, **Published**, **Viewed**, **Cited**, **Authors**, **Economic Impact**, **Social Impact**, **Awarded Grants**. Dodatkowo, warto podkreślić, że interesujące nas wyniki możemy wyeksportować w formie tabelarycznej w formatach .csv oraz .xlsx poprzez kliknięcie przycisku **Export**.

W przypadku, gdy wybierzemy zakładkę **Overview** a następnie podzakładkę **Summary** to zauważymy, że wyświetli się nam ogólna liczba publikacji, udział % publikacji Open Access, liczba autorów, liczba cytowań, średnia liczba cytowań na pracę, wskaźnik FWCI oraz indeks Hirscha.

Następnie publikacje możemy analizować dla poszczególnych obszarów badawczych, dyscyplin naukowych. Publikacje danej uczelni dla dyscyplin naukowych w których opublikowano największą liczbę artykułów można wyświetlić na wykresie: pierścieniowym, kołowym czy też wybierając rodzaj wykresu: mapa drzewa.

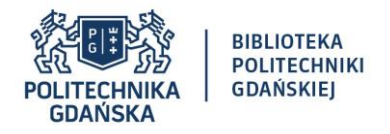

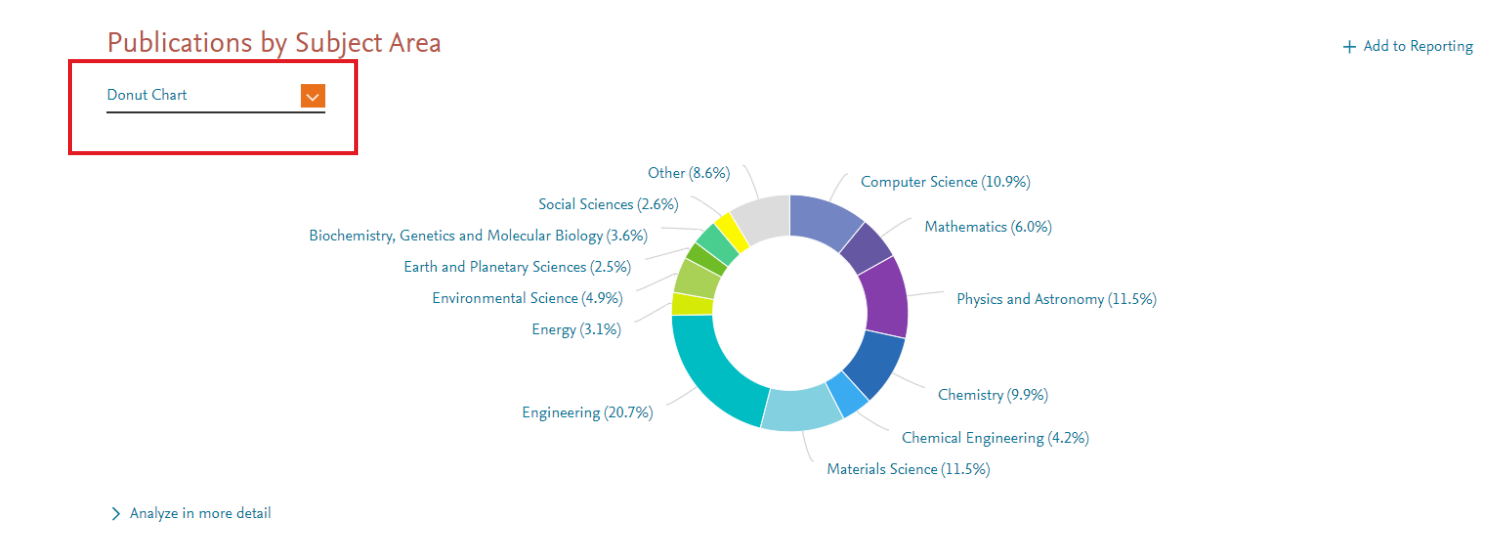

W SciVal możliwe jest przeanalizowanie konkretnych tematów badawczych, które najczęściej pojawiają się w publikacjach.

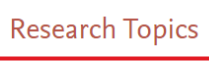

1 Metric guidance + Add to Reporting

**● ◆** Topic Clusters ● ● Topics

Top 5 Topic Clusters, by Scholarly Output

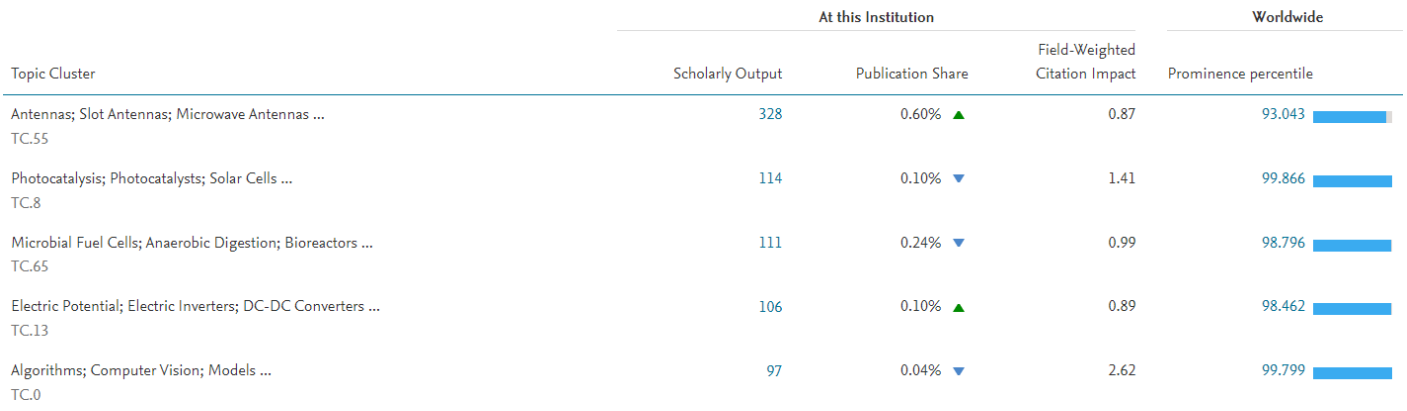

> Analyze all Topic Clusters at this Institution

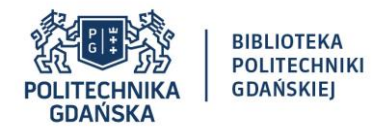

Możliwe jest również przeanalizowanie liczby publikacji znajdujących się w Top 10% najlepszych publikacji czy też udziału % publikacji napisanych we współpracy międzynarodowej. Na wykresach wyniki danej uczelni zestawione są w porównaniu do średniej wartości dla Polski.

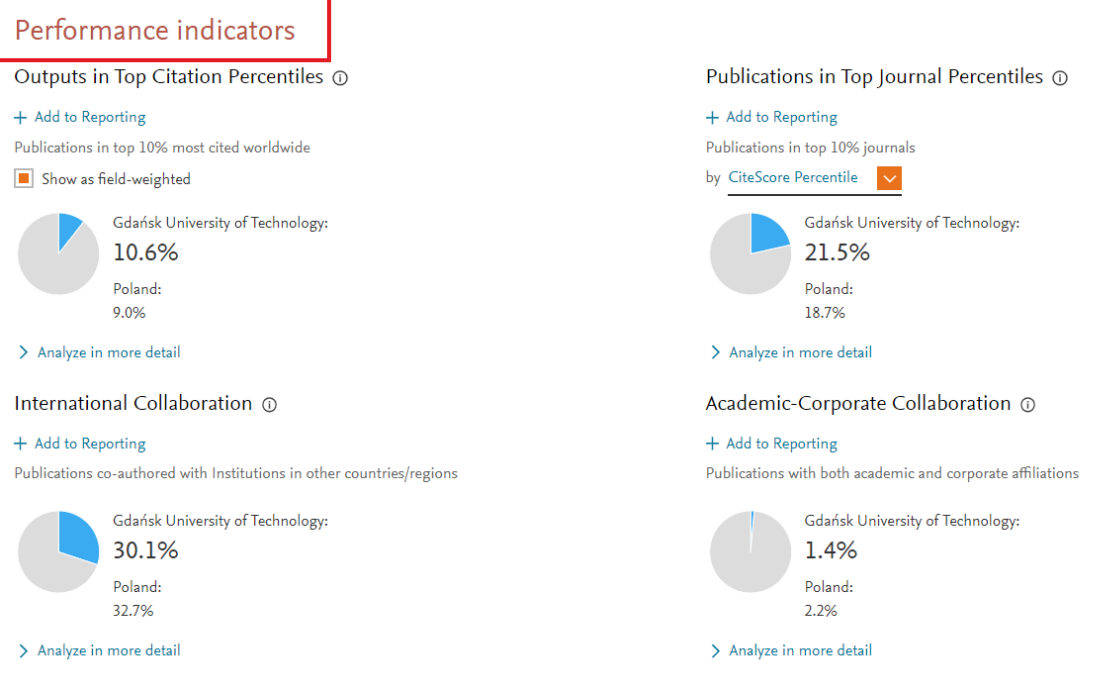

W przypadku gdy wybierzemy zakładkę **Overview** a następnie podzakładkę **Topics** to będziemy mogli przeanalizować wszystkie tematy badawcze w danej uczelni, które nas interesują albo w formie tabelarycznej wybierając **Table** albo w formie wizualnej wybierając **Wheel**. Dodatkowo, warto podkreślić, że takie analizy możemy wykonać dla konkretnych tematów badawczych poprzez wpisanie w pole **Search** interesującego nas tematu badawczego bądź też poprzez wybranie z rozwijanej listy **All Topic Clusters** konkretnego tematu.

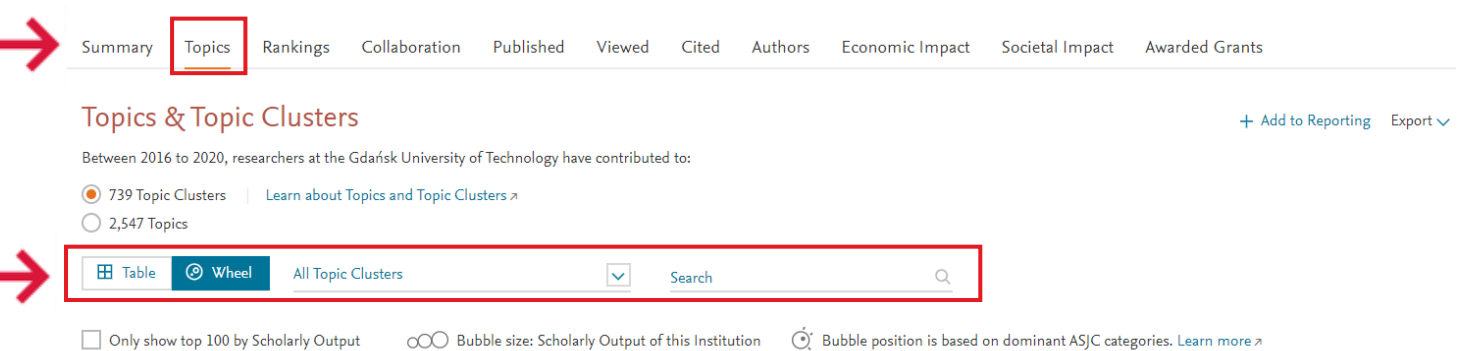

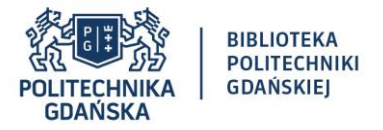

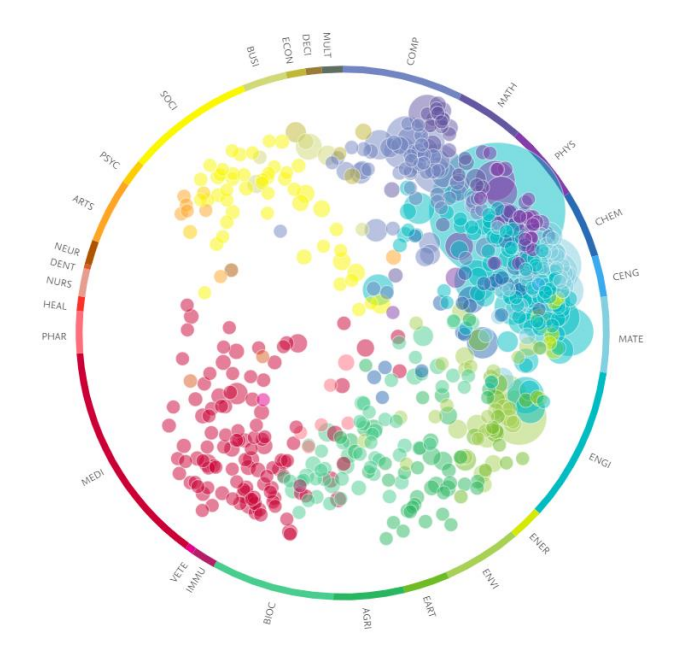

## $\land$  Subject area abbreviations

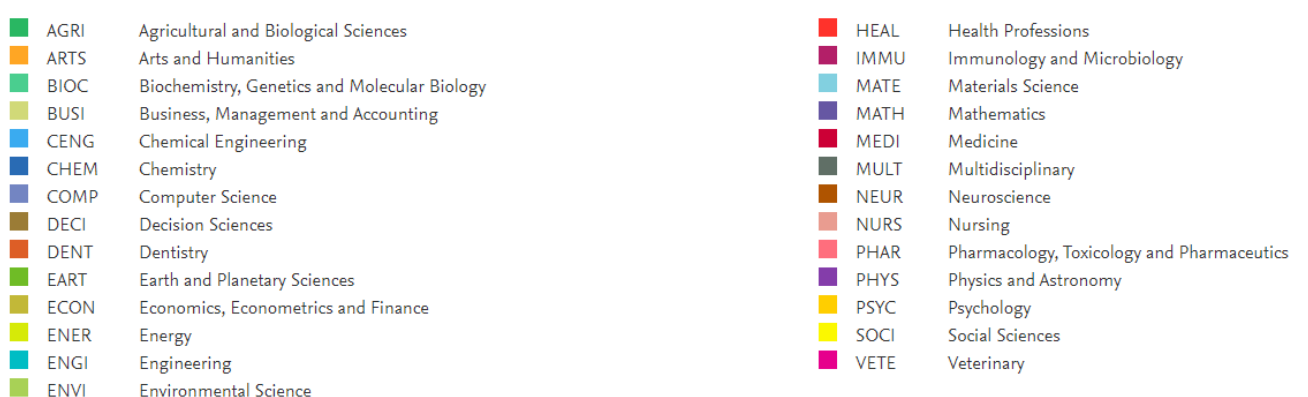

 $\pm$ 

W przypadku gdy wybierzemy zakładkę **Overview** a następnie podzakładkę **Rankings** to otrzymamy szczegółowe informacje o pozycji naszej uczelni w poszczególnych rankingach: QS Global World Ranking, World University Rankings (THE) oraz Academic Ranking of World Universities (ARWU).

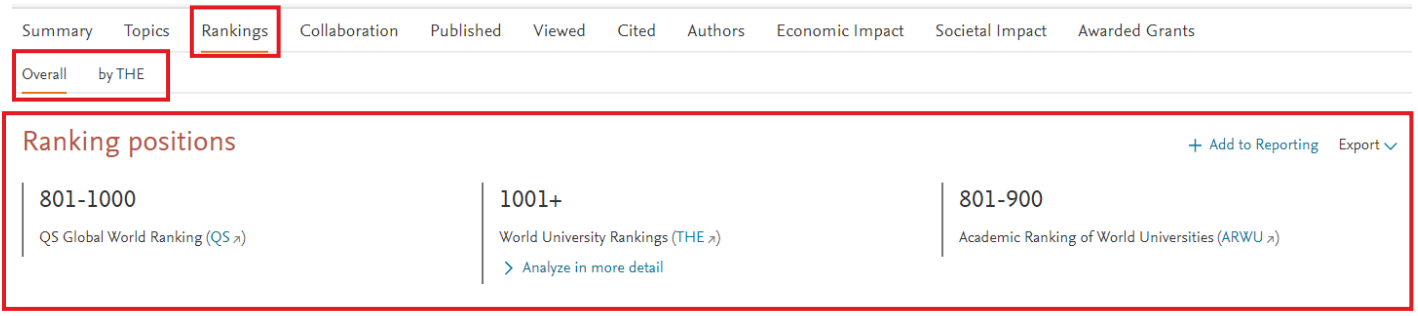

**5 |** 

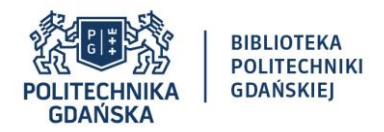

## Wyniki z rankingu Times Higher Education możemy przeanalizować również w sposób szczegółowy, dzięki czemu otrzymamy ogólną liczbę publikacji danego uniwersytetu, liczbę publikacji napisanych we współpracy międzynarodowej, wartości wskaźnika FWCI.

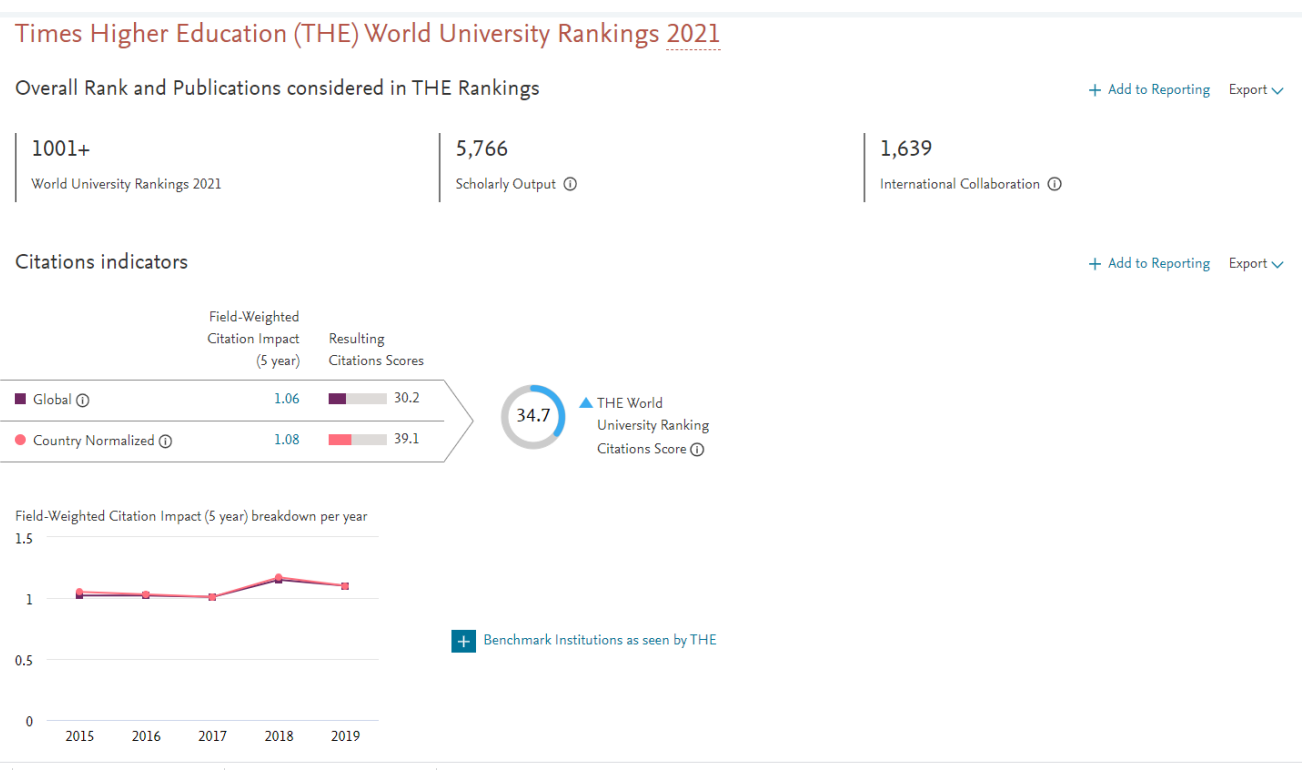

W przypadku gdy wybierzemy zakładkę **Overview** a następnie podzakładkę **Collaboration** to otrzymamy szczegółowe informacje o liczbie publikacji napisanych we współpracy międzynarodowej, krajowej, instytucjonalnej czy też liczbie publikacji, których autorem jest tylko jeden autor. Dodatkowo, możemy tutaj znaleźć również informacje o innych wskaźnikach bibliometrycznych (liczba cytowań, średnia liczba cytowań na publikację, FWCI, udział % publikacji danego typu). Co ciekawe, w przypadku gdy klikniemy w konkretną liczbę publikacji otrzymamy całą listę publikacji tj. tytuły publikacji, nazwiska autorów, tytuły czasopism itp.

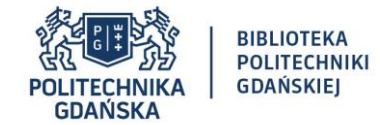

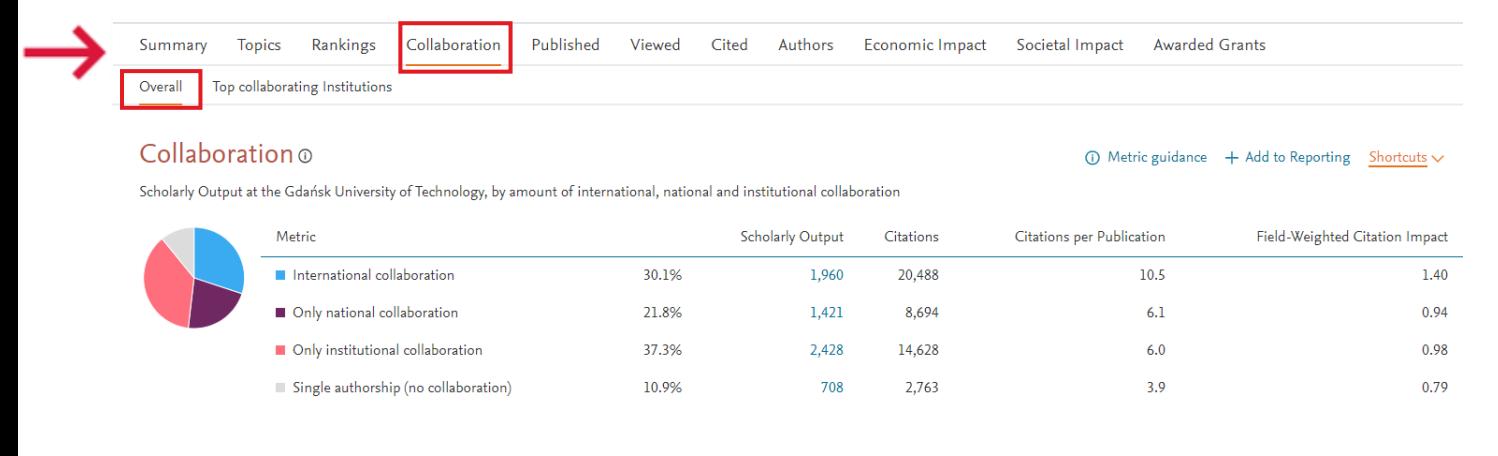

## Academic-Corporate Collaboration o

 $\odot$  Metric guidance  $+$  Add to Reporting Shortcuts  $\vee$ 

Scholarly Output at the Gdańsk University of Technology with both academic and corporate author affiliations

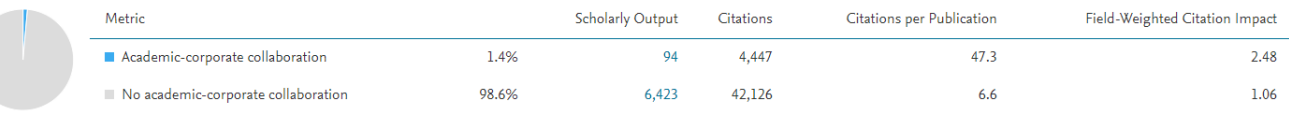

W podzakładce **Collaboration** możemy również znaleźć informacje o liście Top instytucji, z którymi współpracuje nasza uczelnia. Dodatkowo, warto podkreślić, że zamiast wartości wskaźnika FWCI możemy wybrać średnią liczbę cytowań na pracę poprzez kliknięcie na pomarańczową strzałkę.

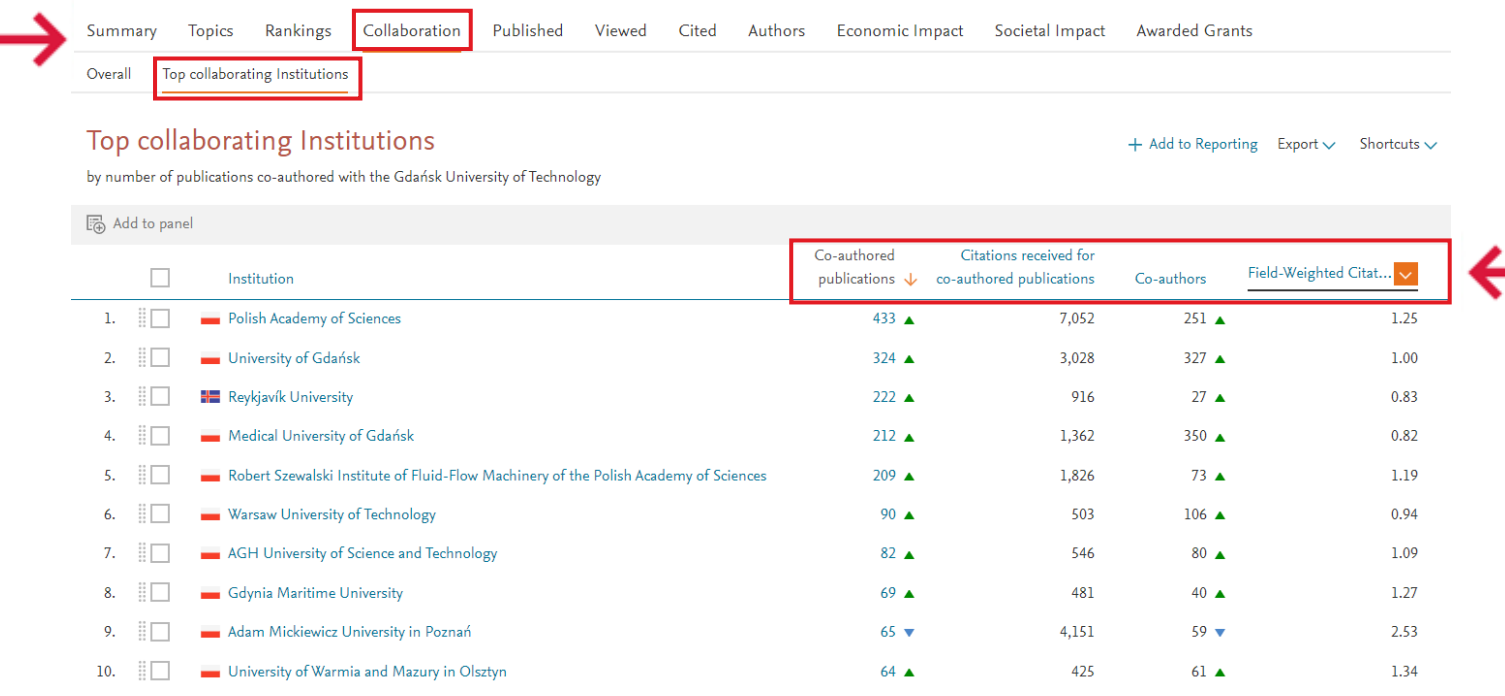

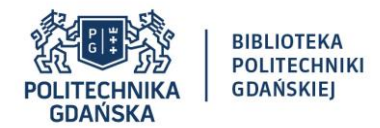

W przypadku gdy wybierzemy zakładkę **Overview** a następnie podzakładkę **Published** to otrzymamy szczegółowe informacje o liczbie publikacji napisanych przez autorów danej uczelni na przestrzeni konkretnych lat oraz liczbę artykułów opublikowanych w 10% oraz 1% najczęściej cytowanych publikacji. W zakładce tej znajdziemy też listę 5 top publikacji, które są najczęściej cytowane oraz będziemy mogli przeanalizować publikacje w zależności od kwartylu czasopisma w którym zostały opublikowane oraz obszaru badawczego.

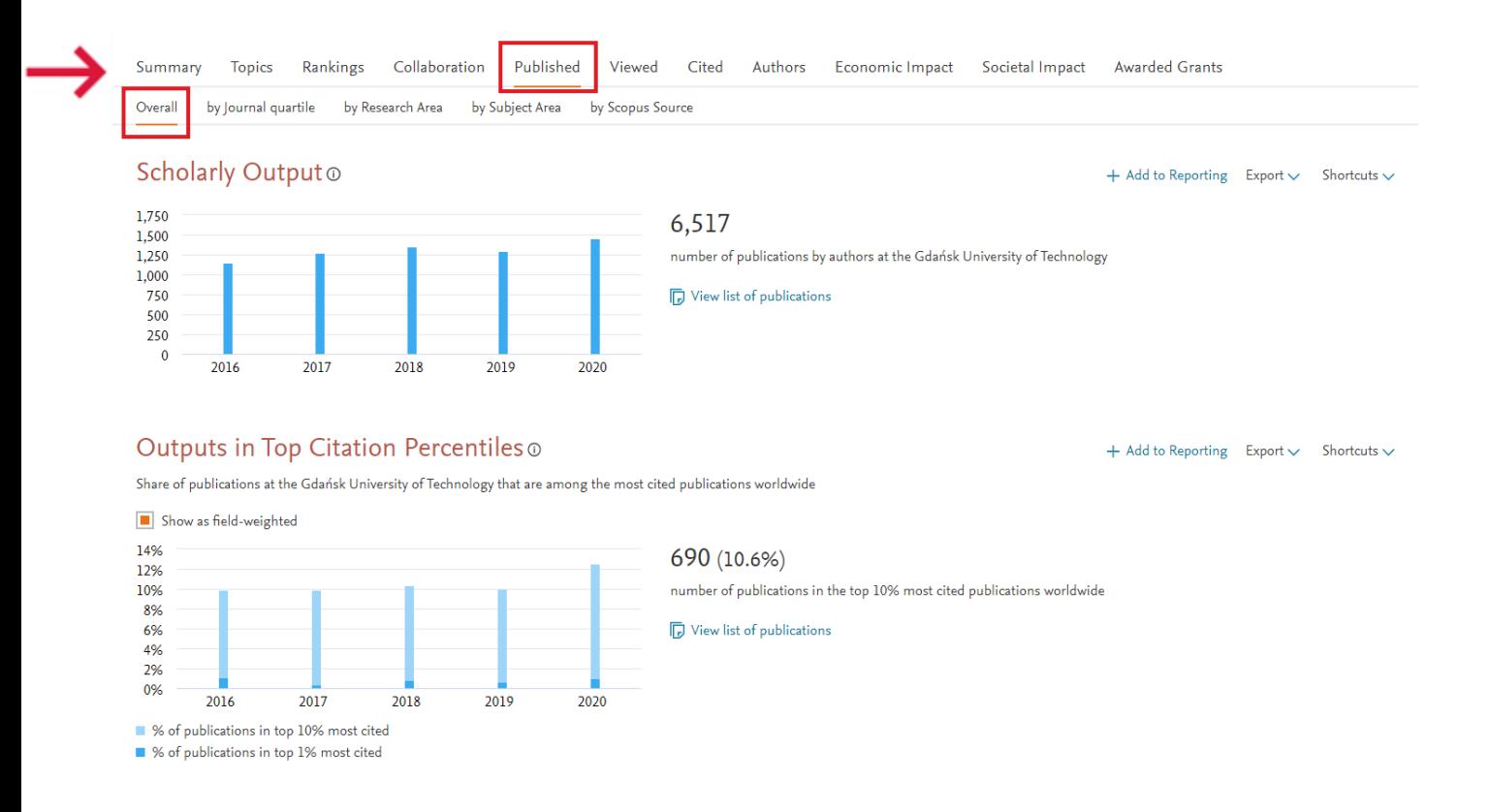

W przypadku gdy wybierzemy zakładkę **Overview** a następnie podzakładkę **Viewed** to otrzymamy szczegółowe informacje o liczbie publikacji w bazie Scopus, która została przejrzana przez osoby z danej uczelni, w tym liczba publikacji znajdujących się w Top10% najlepszych publikacji w zależności od roku opublikowania pracy, wskaźnik FWCI a także liczba pobrań przypadająca na jedną publikację. Z kolei, w przypadku gdy wybierzemy zakładkę **Overview** a następnie podzakładkę **Cited** to otrzymamy szczegółowe informacje o liczbie cytowań, liczbie cytowań przypadającą na daną pracę oraz FWCI. W zakładce **Overview** w podzakładce **Authors** znajdziemy listę Top 500 naukowców, liczbę publikacji, liczbę cytowań, indeks Hirscha, liczba cytowań na pracę oraz FWCI. W zakładce **Overview** w podzakładce **Economic Impact** można znaleźć informacje o liczbie patentów, z uwzględnieniem patentów europejskich, japońskich oraz patentów z Wielkiej Brytanii. W zakładce **Overview**wpodzakładce **Societal Impact** znajdziemy informacje o publikacjach w mediach społecznościowych zaś w zakładce **Overview** w podzakładce **Avarded Grants** możemy zapoznać się z liczbą grantów, liczbą publikacji napisanych w programie H2020 oraz kwotami finansowania dotyczącymi konkretnych grantów z podziałem na poszczególne obszary badawcze.

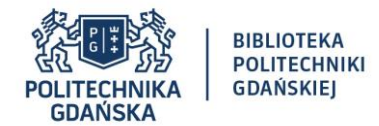

W zakładce **Benchmarking** możemy porównywać między sobą m.in. poszczególne uczelnie, kraje, naukowców czy też czasopisma. W zakładce tej można analizować publikacje od roku 1996. Warto podkreślić, że w SciValu możliwe jest również porównanie konkretnych typów publikacji: artykuły i materiały konferencyjne, artykuły przeglądowe, książki oraz rozdziały w książkach. Dodatkowo, warto zauważyć, że w SciValu możemy porównywać publikacje również pod kątem innych wskaźników bibliometrycznych, m.in. liczba publikacji w której autor danej uczelni jest autorem pierwszym/ostatnim/korespondencyjnym czy też liczbę publikacji w których tylko jeden autor jest autorem oraz liczbę publikacji napisanych we współpracy krajowej bądź też międzynarodowej. Poszczególne uczelnie możemy porównywać również w oparciu o indeks Hirscha, włączając bądź też wyłączając liczbę autocytowań.

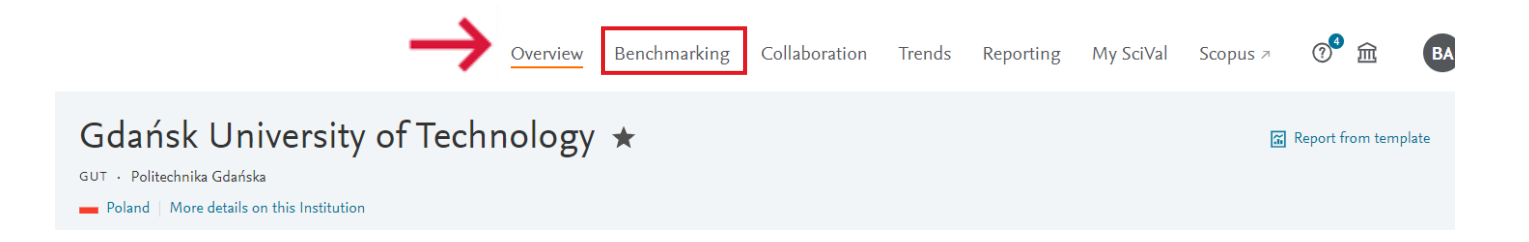

W zakładce **Collaboration** dostajemy szczegółowe informacje o krajach/uczelniach z którymi współpracuje nasza uczelnia. Możemy tutaj znaleźć również informacje o liczbie autorów, którzy współpracują z daną uczelnią czy też liczbę publikacji napisanych we współpracy z danym uniwersytetem.

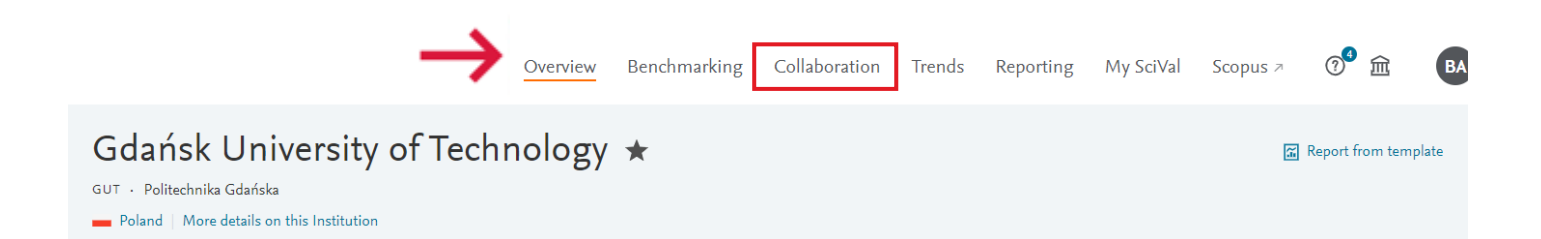

Istnieje możliwość analizowania bieżącej współpracy (z ang. **Current collaboration**) oraz potencjalnej współpracy naukowej (z ang. **Potential collaboration**). Dodatkowo, mamy możliwość wyboru m.in. konkretnego kraju czy też poszczególnych autorów.

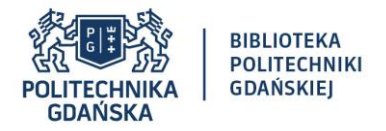

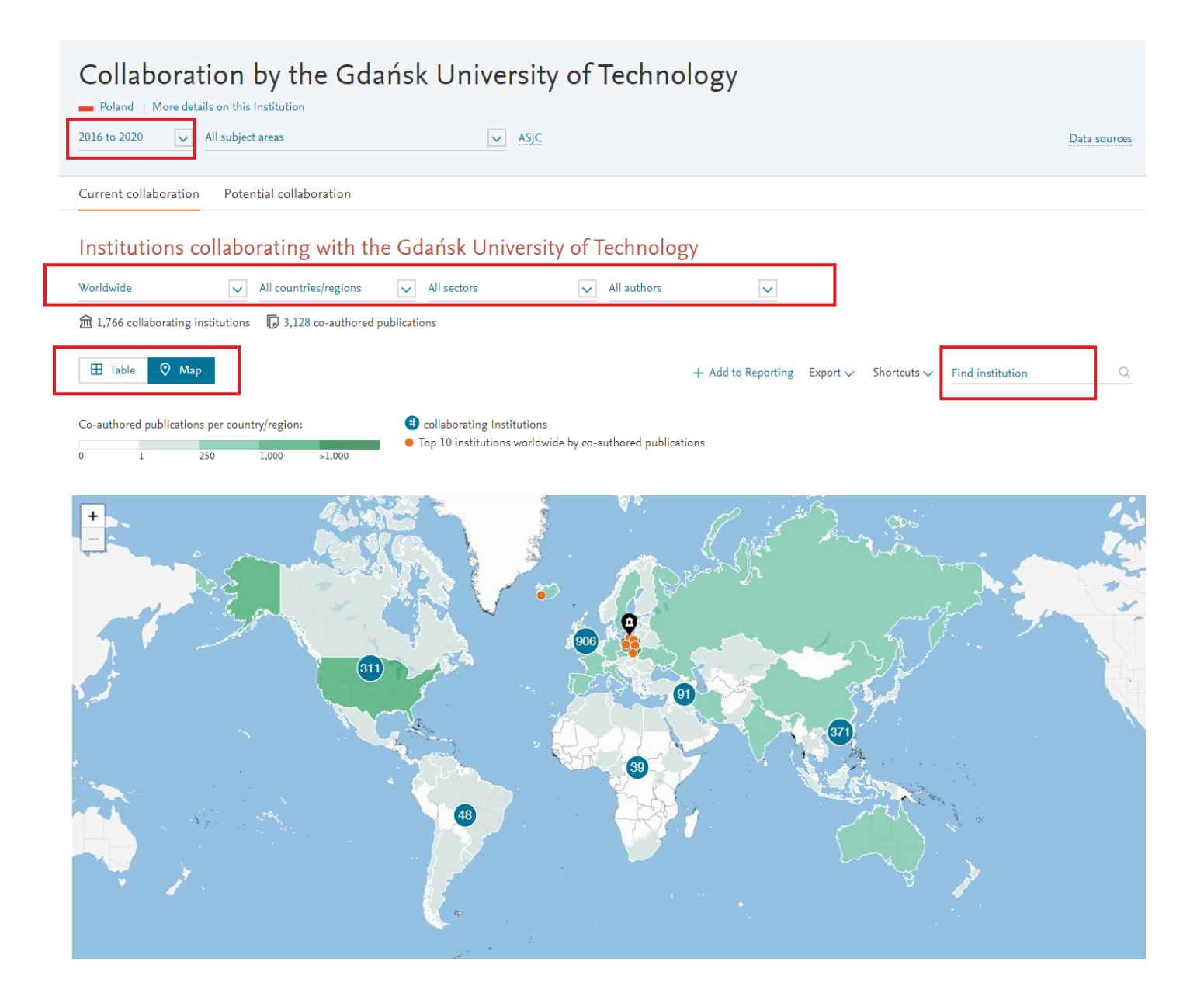

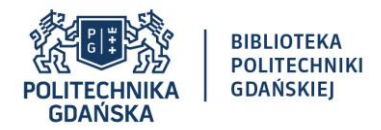

W zakładce **Trends** możemy przeanalizować poszczególnych trendy biorąc pod uwagę m.in. liczbę publikacji, liczbę publikacji napisanych we współpracy międzynarodowej czy też liczbę cytowań.

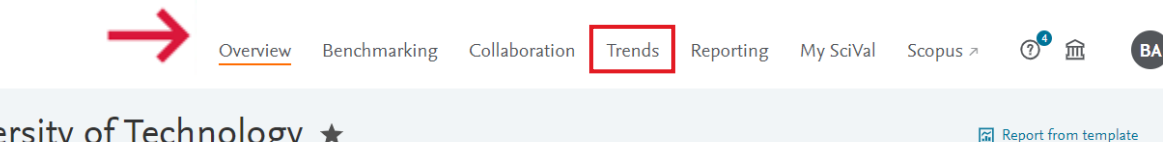

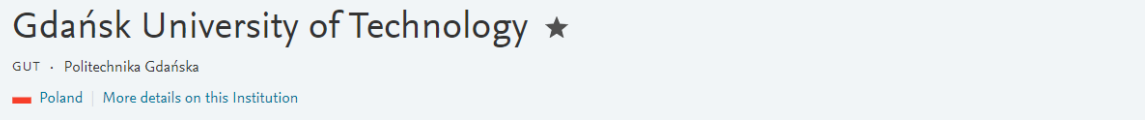

W SciValu możemy również w sposób szczegółowy przeanalizować słowa kluczowe, które najczęściej występują w publikacjach naukowych.

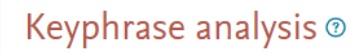

Top 50 keyphrases by relevance, based on 34,264 publications | Learn about keyphrase calculations a

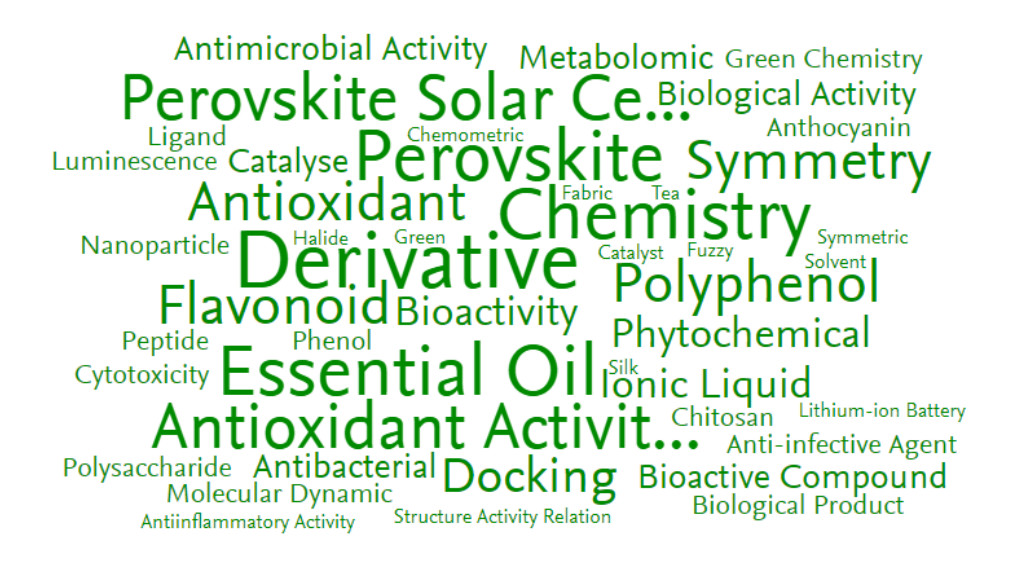

AAA relevance of keyphrase | declining AAA growing (2016-2020)

> Analyze in more detail